# Welcome to Huawei

User Guide HUAWEI M920

### Content

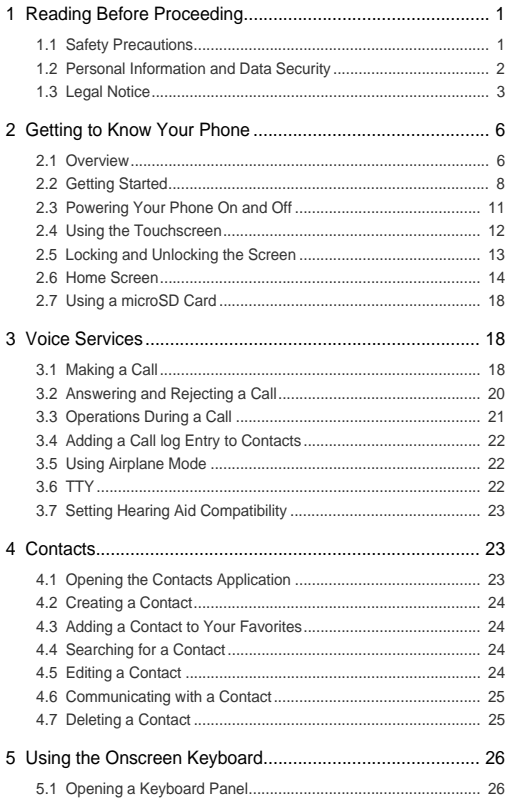

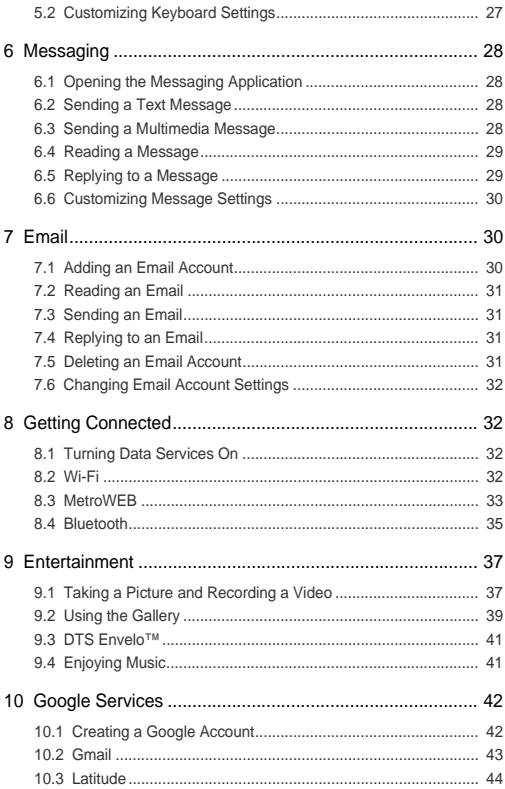

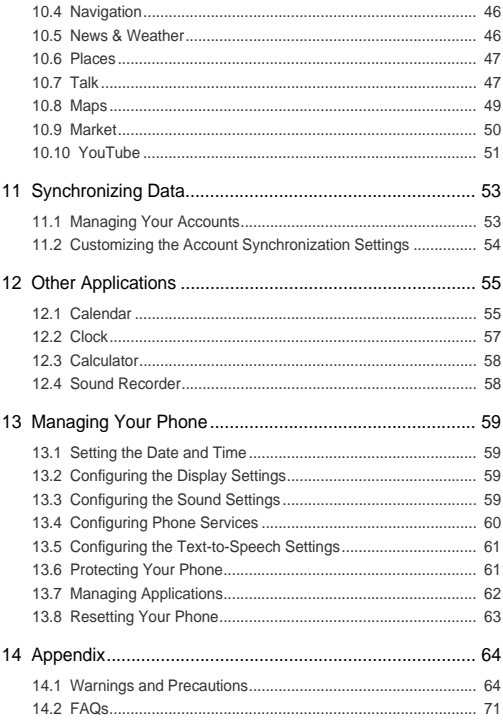

# <span id="page-4-0"></span>1 Reading Before Proceeding

## <span id="page-4-1"></span>1.1 Safety Precautions

Read the safety precautions carefully to use your device correctly.

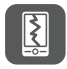

Do not shake, throw, drop, puncture, squeeze, or bend your device.

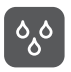

Do not use your device in a moist environment, such as a bathroom. Prevent it from becoming soaked. Do not wash or submerge it in water

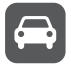

Do not use your device while driving.

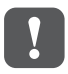

Do not power on your device in areas where its use is prohibited or may cause interference or danger.

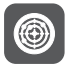

Power off your device near high-precision electronic devices. Using it may affect the performance of these devices.

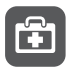

Follow any rules or regulations in hospitals and health care facilities. Power off your device near medical apparatus.

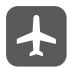

Power off your device in aircraft. Using it may cause interference to aircraft equipment.

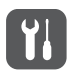

Do not attempt to disassemble your device or its accessories. Only qualified personnel are allowed to service or repair the device.

Do not place your device or its accessories in containers with a strong electromagnetic field.

Do not place magnetic storage media near your device. Radiation from the device may erase the information stored on the media.

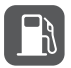

Do not place your device in a high-temperature area or use it in a high explosive area, such as a gas station, because the phone may generate sparks.

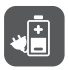

Use only approved batteries and chargers to avoid risks of explosions.

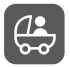

Keep your device and its accessories away from children. Do not allow children to use your device without guidance.

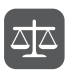

Observe any laws or regulations on the use of wireless devices. Respect privacy and legal rights of other people when using your device.

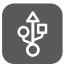

Strictly follow the instructions in this manual while using a USB cable. Otherwise, your device or computer may be damaged.

## <span id="page-5-0"></span>1.2 Personal Information and Data **Security**

Using some functions or third-party applications on your device may result in loss or leak of your personal information or data. The following are suggestions to help you protect your personal or confidential information:

- Place your device in a safe area to prevent it from unauthorized use.
- Enable your screen lock and set up a password or an unlock pattern to unlock your device screen.
- Regularly back up your personal information on your SIM card, memory card, or device memory.
- Before changing your device, delete your personal information from the device.
- To prevent your device from viruses, delete messages and emails from strangers without opening them.
- Do not visit websites with security risks. Doing so may result in damage to your device or a leak of your personal information.
- When using functions such as Wi-Fi, tethering, and Bluetooth, set up passwords to protect your device from unauthorized access. Turn the functions off if you do not use them.
- Install and upgrade security software released by Huawei and reliable third-party application providers, and regularly scan for viruses.
- Download third-party applications only from reliable sources. Scan for viruses before installing the applications.
- Some applications require or share your location information. As a result, a third party may be able to know your location.
- Your device may provide detection and diagnostic information to third-party application providers. This information is used to improve the providers' products and services.
- If you are concerned about the security of your personal information and data, contact Huawei at mobile@huawei.com.

## <span id="page-6-0"></span>1.3 Legal Notice

#### **Copyright © Huawei Technologies Co., Ltd. 2012. All rights reserved.**

No part of this document may be reproduced or transmitted in any form or by any means without prior written consent of Huawei Technologies Co., Ltd. The product described in this manual may include copyrighted software of Huawei Technologies Co., Ltd. and possible licensors. Customers shall not in any manner reproduce, distribute, modify, decompile, disassemble, decrypt, extract, reverse engineer, lease, assign, or sublicense the said software, unless such restrictions are prohibited by applicable laws or such actions are approved by respective copyright holders.

#### **Trademarks and Permissions**

**WE**, and HUAWEI are trademarks or registered trademarks of Huawei Technologies Co., Ltd.

Other trademarks, product, service and company names mentioned are the property of their respective owners.

#### **Notice**

Some features of the product and its accessories described herein rely on the software installed, capacities and settings of the local network, and therefore may not be activated or may be limited by local network operators or network service providers. Thus the descriptions herein may not match exactly the product or its accessories you purchase.

Huawei Technologies Co., Ltd. reserves the right to change or modify any information or specifications contained in this manual without prior notice and without any liability.

#### **Third-Party Software Statement**

Huawei Technologies Co., Ltd. does not own the intellectual property of the third-party software and applications that are delivered with this product. Therefore, Huawei Technologies Co., Ltd. will not provide any warranty of any kind for these third-party software and applications. Huawei Technologies Co., Ltd. will neither provide support to customers who use these third-party software and applications, nor be responsible or liable for the functions of these third-party software and applications.

Third-party software and application services may be interrupted or terminated at any time. Huawei Technologies Co., Ltd. does not guarantee that any content or service would be maintained for any period during its availability. Third-party service providers provide content and services through network or transmission tools beyond the control of Huawei Technologies Co., Ltd. To the greatest extent permitted by applicable laws, it is explicitly stated that Huawei Technologies Co., Ltd. shall not compensate or be liable for services provided by third-party service providers, or the interruption or termination of third-party content or services.

Huawei Technologies Co., Ltd. shall not be responsible for the legality, quality, or any other aspects of any software installed on this product, or for any uploaded or downloaded third-party works, such as text, images, videos, or software. Customers shall bear the risk for any and all effects, including incompatibility between the software and this product, which result from installing software or uploading or downloading the third-party works.

This product uses the open-sourced Android operating system. Huawei Technologies Co., Ltd. has made necessary changes to the system. Therefore, this product may not support all the functions that are supported by the standard Android operating system or may be incompatible with third-party software. Huawei Technologies Co., Ltd. shall not be liable for any of such situation.

#### **DISCLAIMER OF WARRANTIES**

THE CONTENTS OF THIS MANUAL ARE PROVIDED "AS IS". UNLESS REQUIRED BY APPLICABLE LAWS, NO WARRANTIES OF ANY KIND, EITHER EXPRESS OR IMPLIED, INCLUDING BUT NOT LIMITED TO, THE IMPLIED WARRANTIES OF MERCHANTABILITY AND FITNESS FOR A PARTICULAR PURPOSE, ARE MADE IN RELATION TO THE ACCURACY, RELIABILITY OR CONTENTS OF THIS MANUAL.

#### **LIMITATIONS OF LIABILITY**

TO THE MAXIMUM EXTENT PERMITTED BY APPLICABLE LAWS, IN NO EVENT SHALL HUAWEI TECHNOLOGIES CO., LTD. BE LIABLE FOR ANY SPECIAL, INCIDENTAL, INDIRECT, OR CONSEQUENTIAL DAMAGES, OR LOST PROFITS, BUSINESS, REVENUE, DATA, GOODWILL OR ANTICIPATED **SAVINGS** 

THE MAXIMUM LIABILITY (THIS LIMITATION SHALL NOT APPLY TO LIABILITY FOR PERSONAL INJURY TO THE EXTENT APPLICABLE LAWS PROHIBIT SUCH A LIMITATION) OF HUAWEI TECHNOLOGIES CO., LTD. ARISING FROM THE USE OF THE PRODUCT DESCRIBED IN THIS DOCUMENT SHALL BE LIMITED TO THE AMOUNT PAID BY CUSTOMERS FOR THE PURCHASE OF THIS PRODUCT.

#### **Import and Export Regulations**

Customers shall comply with all applicable export or import laws and regulations and be responsible to obtain all necessary governmental permits and licenses in order to export, re-export or import the product mentioned in this manual including the software and technical data therein.

# <span id="page-9-0"></span>2 Getting to Know Your Phone

### <span id="page-9-1"></span>2.1 Overview

#### 2.1.1 Your Phone at a Glance

 All the pictures in this guide are for your reference only. The actual appearance and display features depend on the phone you purchase.

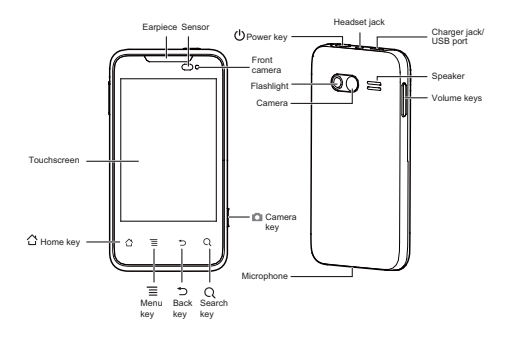

#### 2.1.2 Key Functions at Your Fingertips

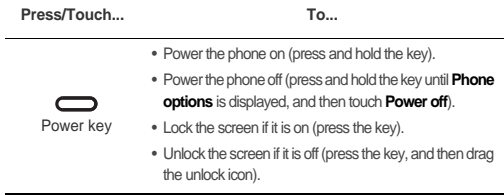

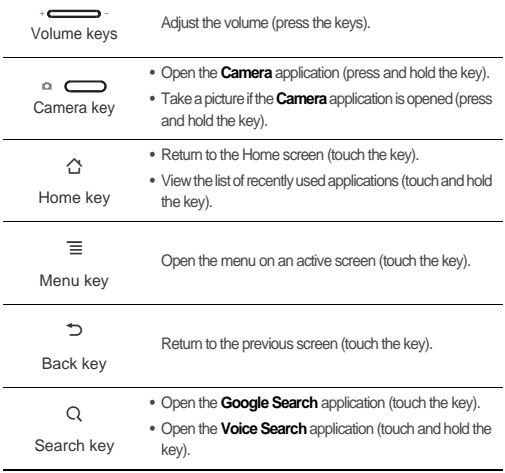

### 2.2 Getting Started

#### 2.2.1 Installing a SIM Card

**Note:** The SIM card is required for service.

- 1. Power your phone off, and then remove the back cover by opening a gap between the back cover and the phone in the groove at the bottom of the phone.
- 2. If the battery is installed, remove it by lifting it in the direction indicated by the arrow.
- 3. Insert the Subscriber Identity Module (SIM) card. Ensure that the gold contact area faces down.
- 4. Align the battery contacts with the contacts in the battery compartment, and then install the battery in the direction indicated by the arrow.
- 5. Replace the back cover.

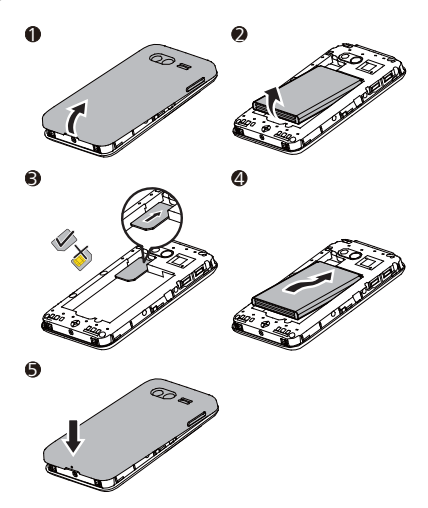

### 2.2.2 Installing a microSD card

- 1. Power your phone off, and then remove the back cover by opening a gap between the back cover and the phone in the groove at the bottom of the phone.
- 2. Insert the microSD card. Ensure that the gold contact area faces down.
- 3. Replace the back cover.

**1** 2

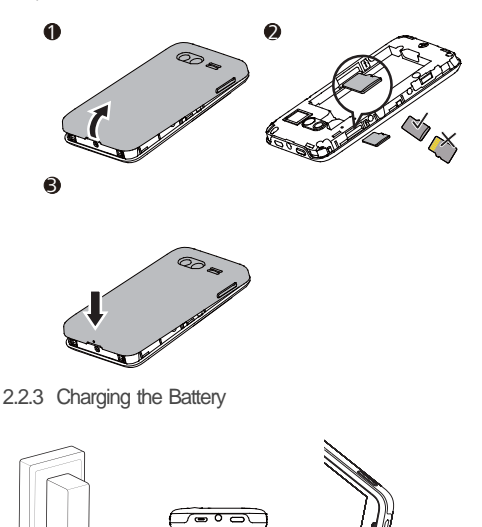

Connect your phone to a power outlet using the universal serial bus (USB) cable and the charger.

If your phone is powered on, the charging icon is displayed in the notification bar while the battery is charging. When the icon changes to  $\Box$ , the battery is fully charged.

#### 2.2.4 Important Information About the Battery

- If the battery has not been used for a long time, you may not be able to power on your phone immediately after you begin charging the battery. Allow the battery to charge for a few minutes with the phone powered off before attempting to power on the phone.
- Over time, the battery's ability to hold a charge decreases. When the battery life becomes noticeably shorter after being fully charged, replace the battery with a new one of the same type.
- Using data services increases demand for battery power and will reduce the battery life.
- Time required to charge the battery depends on the ambient temperature and the age of the battery.
- When the battery is low, your phone plays an alert tone and displays a message. When the battery is running out of power, your phone powers off automatically.

#### 2.2.5 Battery-saving Tips

The battery life depends on the network you connect to and the way you use your phone.

Try the following to reduce battery consumption:

- When your phone is not in use, turn off the screen.
- Reset the screen timeout duration when you leave your phone idle.
- Lower the screen brightness.
- Use conventional wallpaper rather than live wallpaper.
- Use the AC adapter to connect your phone to a line power supply whenever possible.
- Turn off Bluetooth when you are not using it. Set your phone visible to other Bluetooth devices only when you want to set up a Bluetooth connection.
- Turn off Wi-Fi when you are not using it.
- Turn off your phone connection to GPS satellites when you are not using GPS.
- Lower the volume.
- Close power-hungry applications when you are not using them.
- Turn off data services.

## <span id="page-14-0"></span>2.3 Powering Your Phone On and Off

#### 2.3.1 Powering Your Phone On

Press the power key  $\circled{)}$  on the top of the phone.

#### 2.3.2 Setting Up Your Phone

The first time you power your phone on, a setup wizard is displayed to guide you through the configuration of your phone.

The setup wizard also helps you:

- Learn about your phone
- Create or log in to your account
- Configure customized settings

#### 2.3.3 Powering Your Phone Off

- 1. Press and hold the power key (**)** to open the **Phone options** menu.
- 2. Touch**Power off**.
- 3. Touch**OK**.

### <span id="page-15-0"></span>2.4 Using the Touchscreen

#### 2.4.1 Touchscreen Actions

#### Touch

Tap the screen once with your finger to open a menu or an application, or to select an item.

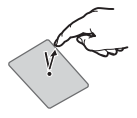

#### Swipe

Slide your finger left or right quickly on the screen.

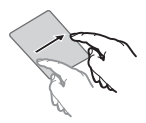

#### Pinch

For some uses, such as working with pictures, web pages, or maps, zoom in or out using a pinch gesture with two fingers (for example, your thumb and index finger).

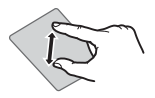

#### Touch and hold

Touch an item with your finger and do not release it until your phone responds. For example, to open the menu on an active screen, touch and hold the screen until the menu appears.

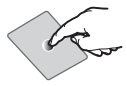

#### Flick

Slide your finger quickly across the screen, and then lift it. For example flick left or right to switch between pictures.

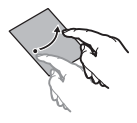

### 2.4.2 Rotating the Screen Display

Many applications on your phone allow you to view the screen in both landscape and portrait modes. If you rotate your phone, the screen display rotates to automatically fit the new screen orientation.

To enable the **Auto-rotate screen** function, touch 6 > **Settings** > **Display**, and select the **Auto-rotate screen** check box.

### <span id="page-16-0"></span>2.5 Locking and Unlocking the Screen

#### 2.5.1 Locking the Screen

- If the screen is on, press the power key  $\circ$  ) on the top of the phone to lock the screen. When the screen is locked, you can still receive calls and messages.
- If your phone is idle for pre-defined screen timeout duration, the screen automatically turns off and becomes locked.

#### 2.5.2 Unlocking the Screen

- 1. Press the power key  $\circ$  to turn on the screen.
- 2. Drag the lock icon from left to right to unlock the screen.

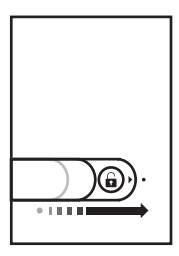

If you have set up a screen unlock pattern, you are prompted to draw the pattern on the screen to unlock it.

### <span id="page-17-0"></span>2.6 Home Screen

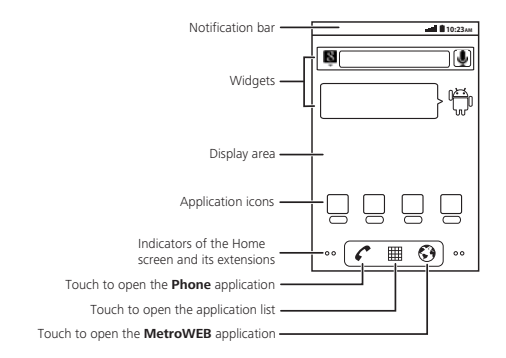

#### 2.6.1 Notification and Status Icons

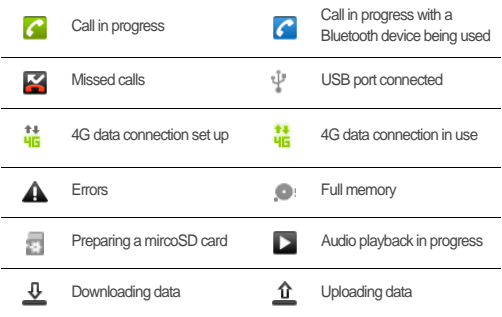

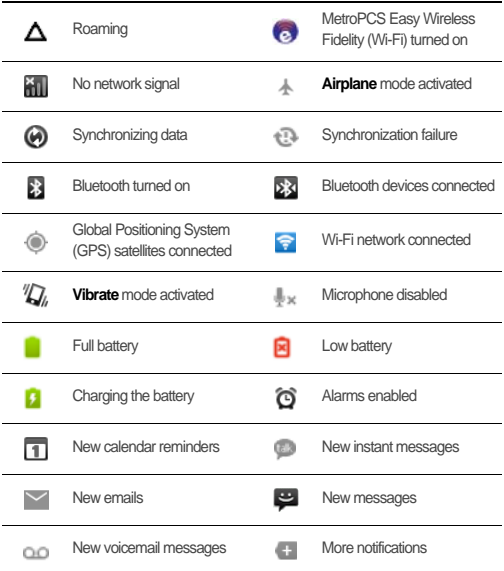

#### 2.6.2 Notification Panel

In the notification panel, notification and status icons are displayed in a detailed view. You can open notifications, such as messages, reminders, or event notifications, and running applications, such as **Music**, directly from the notification panel.

#### **Opening the Notification Panel**

- 1. If a new notification or status icon is displayed on the notification bar, flick down the notification bar to open the notification panel.
- 2. On the notification panel:
- Touch a notification to open the corresponding notification or application.
- Touch **Clear** to delete all notifications.

#### **Closing the Notification Panel**

Touch and hold the bottom of the notification panel, and flick up to close it.

2.6.3 Switching Between the Home Screen and Its Extensions

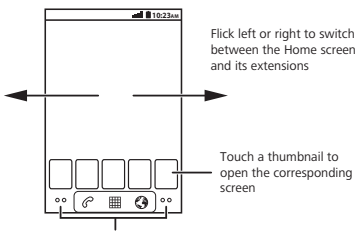

Touch and hold the indictors to view the thumbnails of the Home screen and its extensions

### 2.6.4 Customizing the Home Screen and Its Extensions

#### **Adding an Item**

- To add a shortcut, widget, folder, or wallpaper, touch  $\equiv$  > Add to open the Add to **Home screen** menu, and then touch **Shortcuts**, **Widgets**, **Folders**, or **Wallpapers**.
- $\bullet$  To add an application icon, touch  $\boxplus$  to open the application list, and then touch and hold the application icon until it is added to the Home screen or one of the Home screen extensions.

#### **Moving an Item**

- 1. Touch and hold the item until it is magnified.
- 2. Drag the item to the desired location on the Home screen or one of the Home screen extensions.

#### **Removing an Item**

- 1. Touch and hold the item until it is magnified.
- 2. Drag the item into

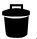

#### **Reorganizing Items with Folders**

After adding folders to the Home screen or a Home screen extension, you can use the folders to reorganize the items on the Home screen and the extensions.

To add an item to a folder, touch and hold the item until it is magnified, and then drag the item into the folder.

To facilitate item management, add items in the same category to a folder and rename the folder using the category name.

To rename a folder:

- 1. Touch the folder to open the **Folder** window.
- 2. Touch and hold the title bar to open the **Rename folder** dialog box.
- 3. Enter a new folder name in **Folder name**, and then touch **OK**.

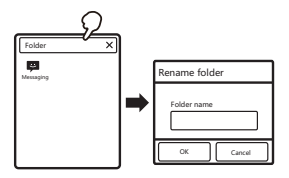

2.6.5 Changing the Wallpaper

1. On the Home screen, touch  $\equiv$  > **Wallpaper.** 

#### 2. Do any of the following:

- Touch **Gallery** to select a picture and set it as the wallpaper.
- Touch **Live wallpapers** to select a picture and set it as the wallpaper.
- Touch **Wallpapers** to select a picture and set it as the wallpaper.

## <span id="page-21-0"></span>2.7 Using a microSD Card

### 2.7.1 Using the microSD Card as USB Mass Storage

To transfer files such as pictures or music files between a computer and your phone's microSD card, set the microSD card as USB mass storage as follows:

- 1. Use the USB cable to connect your phone to the computer. Your computer identifies the microSD card as a removable disk.
- 2. Open the notification panel on your phone, and then touch **USB connected**.
- 3. Touch **Turn on USB storage** in the displayed dialog box. You can transfer files between your phone and the computer.
- When your microSD card functions as USB mass storage, your phone does not use this memory space for other purposes. When you have finished transferring files, the computer indicates that you can safely disconnect the USB mass storage device (your phone) from the computer.

#### 2.7.2 Removing the microSD Card

- 1. Touch  $\overline{\equiv}$  > **Settings**.
- 2. Scroll down the screen, and then touch**Storage** > **Unmount SD card**.
- 3. In the **Unmount SD card** dialog box, touch **OK**, and then carefully remove the microSD card.

## <span id="page-21-1"></span>3 Voice Services

## <span id="page-21-2"></span>3.1 Making a Call

You can make a call using the **Phone** or **Contacts** application or from **Call log**. When you are on a call, you can:

• Touch  $\triangle$  to return to the Home screen and use other applications. To return to the calling screen, flick down the notification bar and touch **Current call**.

- Answer incoming calls or forward them to your voicemail box.
- Set up conference calls with other people.
- Do not block the microphone at the bottom of your phone if you want your voice heard.

#### 3.1.1 Making a Call Using the Phone Application

- 1. Touch  $\overline{\mathbf{H}}$  > **Phone** on the Home screen to open the **Phone** application. If the **Call log** or **Contacts** tab is displayed, touch the **Phone** tab.
- 2. Touch the number keys to enter a phone number.
- 3. Touch  $\bullet$  to initiate the call.

During the call, touch  $\left[\prod_{\text{total}}\right]$  to enter other numbers on the keypad.

- 3.1.2 Making a Call Using the Contacts Application
- 1. Touch  $\boxplus$  > **Phone** on the Home screen to open the contact list. If the **Phone** or **Call log** tab is displayed, touch the **Contacts** tab.
- 2. Touch the contact you want to call.
- $3.$  Touch  $\bigcirc$  to call the contact.
- 3.1.3 Making a Call from Call log
- 1. If you have opened the **Phone** or **Contacts** application, touch the **Call log** tab.
- 2. Touch  $\bullet$  next to a call log entry to dial the phone number.
- If you touch and hold a call log entry, a menu including options, such as **View contact**, **Edit number before call**, **Send text message**, and **Remove from call log**, is displayed.

## <span id="page-23-0"></span>3.2 Answering and Rejecting a Call

### 3.2.1 Answering a Call

When you receive a call, the incoming call screen displays the caller's name if you have saved the contact information in **Contacts** or the caller's phone number if you have not.

To answer the call, drag the  $\circledcirc$  icon to the right.

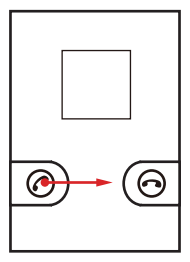

3.2.2 Ending a Call

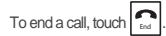

3.2.3 Rejecting a Call

To reject a call, drag the  $\odot$  icon to the left.

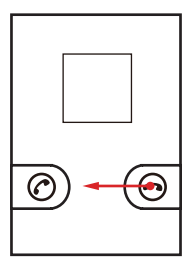

### <span id="page-24-0"></span>3.3 Operations During a Call

### 3.3.1 Making a Conference Call

If you receive a call while you are on another call, you can connect the new call to the ongoing call. This feature is known as conference calling. You can also set up a conference call with multiple people.

Contact your service provider to determine the availability of the conference call feature. If this feature is available, also determine the number of participates that are allowed in a conference call.

To initiate a conference call that includes three people:

- 1. Dial the phone number of the first person you want to join the call. After the call is set up, touch **Add call**.
- 2. Enter the phone number of the next person you want to join the call and touch  $\bullet$ , or select a contact from **Call log** or **Contacts**. The call with the first person is automatically placed on hold while you perform this step.
- 3. When you have connected to the second person, touch **Merge calls** to begin the conference call.
- 4. To end the call and disconnect every participant, touch

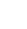

### 3.3.2 Switching Between Calls

If you receive a call while you are on another call, you can drag the  $\mathcal O$  icon to the right

to answer the new call.

When you are answering the new call, the other call is placed on hold, and you can touch **Manage calls** to switch to the other call.

When you have finished the new call, you can touch **Manage calls** to switch back to the other call.

## <span id="page-25-0"></span>3.4 Adding a Call log Entry to Contacts

**Call log** contains a list of calls that you have dialed, received, or missed. You can use **Call log** to quickly find a recently called number or add an incoming number to **Contacts**.

To add a call log entry to **Contacts**:

- 1. If you have opened the **Phone** or **Contacts** application, touch the **Call log** tab.
- 2. Touch and hold the entry.
- 3. Touch **Add to contacts** in the displayed menu.
- 4. Touch **Create new contact**, or scroll through the contact list and touch an existing contact name.

## <span id="page-25-1"></span>3.5 Using Airplane Mode

You may be required to disable your phone's wireless connection in some places. Rather than powering off your phone, you can place it in **Airplane mode** as follows:

1. Press and hold the power key  $\circ$  ) on the top of the phone.

2. Touch **Airplane mode** in the displayed menu.

## <span id="page-25-2"></span>3.6 TTY

### 3.6.1 Using a TTY

A Teletypewriter (TTY) is a typewriter device. By connecting your phone to a TTY, you can use the TTY function to send or receive messages. To use the TTY function:

- 1. Connect a TTY to your phone's headset jack, and set the phone to TTY mode.
- 2. Make or answer a call as usual.
- 3. When the call is set up, use the TTY to send or receive messages.
- 4. Touch  $\log$  to end the call.

### 3.6.2 Setting TTY Mode

- 1. On the Home screen, touch 5 > **Settings** > **Call settings** > **TTY mode**.
- 2. Select one of the following TTY modes:
	- **TTY Off**: make or answer a call in the conventional voice mode.
	- **TTY Full**: make or answer a call by sending and receiving TTY messages.
	- **TTY HCO**: make or answer a call by sending TTY messages and listening at the earpiece.
	- **TTY VCO**: make or answer a call by receiving TTY messages and speaking into the microphone.

## <span id="page-26-0"></span>3.7 Setting Hearing Aid Compatibility

To make your phone compatible with a hearing aid, on the Home screen touch  $\boxplus$  >

**Settings** > **Call settings** > **Hearing aids**.

## <span id="page-26-1"></span>4 Contacts

The **Contacts** application enables you to save and manage contact information on your phone, such as your contacts' phone numbers and addresses. After saving contact information on your phone, you have easy access to the contacts that you want to communicate with.

## <span id="page-26-2"></span>4.1 Opening the Contacts Application

If you have not saved any contact information on your phone, the **Contacts** application displays a message prompting you to add contacts to your phone. To open the **Contacts** application, on the Home screen touch  $\overline{\mathbf{H}}$  > **Contacts**. All of your contacts are displayed alphabetically in a list that you can scroll through.

## <span id="page-27-0"></span>4.2 Creating a Contact

- 1. In the contact list, touch  $\equiv$  **New contact.**
- 2. If you have more than one account, touch  $\equiv$  > **Accounts** to select the account to which you want to add the contact.
- 3. Enter the contact name, and add information such as a phone number or an address.
- 4. Touch **Done** to save the contact information.

## <span id="page-27-1"></span>4.3 Adding a Contact to Your Favorites

- Touch and hold the contact you want to add to **Favorites**, and then touch **Add to favorites**.
- Touch a contact, and then touch the star next to the contact name. The star turns gold if the contact is added to **Favorites**.

### <span id="page-27-2"></span>4.4 Searching for a Contact

- 1. In the contact list, touch  $\equiv$  **Search**.
- 2. Enter the first letter of the contact name in the search box. Names that start with this letter are displayed.

### <span id="page-27-3"></span>4.5 Editing a Contact

You can change the information you have saved for a contact at any time. To change the information:

1. In the contacts list, touch and hold the contact whose information you want to change, and touch **Edit contact** in the displayed menu.

- 2. Touch the field you want to change, such as the name, phone number, email address, or any other information you have previously saved.
- 3. Touch **Done** to save the changes. If you want to cancel the changes, touch **Revert**.

## <span id="page-28-0"></span>4.6 Communicating with a Contact

From the **Contacts** or **Favorites** tab, you can quickly call or send a text or multimedia message to a contact. You can also view detailed information about the contact. This section describes how to communicate with a contact when you are viewing your contact list.

### 4.6.1 Using Quick Contact for Android

- 1. Touch the contact's picture or picture frame (if you have not assigned a picture to the contact) to open **Quick Contact for Android**.
- 2. Touch an icon to select the method you want to use to communicate with the contact.
- The available icons depend on the information you have saved for the contact, the applications on your phone, and the accounts you have.

#### 4.6.2 Using Contact Details

- 1. In the contacts list, touch the contact that you want to communicate with.
- 2. On the contact details screen, touch an icon next to a number to select the method you want to use to communicate with the contact.

## <span id="page-28-1"></span>4.7 Deleting a Contact

- 1. In the contacts list, touch and hold the contact that you want to delete, and touch **Delete contact** in the displayed menu.
- 2. Touch **OK** to confirm that you want to delete the contact.

# <span id="page-29-0"></span>5 Using the Onscreen Keyboard

## <span id="page-29-1"></span>5.1 Opening a Keyboard Panel

To enter text, use an onscreen keyboard. Some applications open a keyboard panel automatically. Others open the keyboard panel only after you touch a text field.

To hide a keyboard panel, touch  $\supseteq$ .

Touch and hold a text field to open the **Edit text** menu.

#### 5.1.1 Selecting an Input Method

- 1. Touch and hold a text field until the **Edit text** menu is displayed.
- 2. Touch **Input method** to open the **Select input method** menu.
- 3. Select the input method you want to use. The corresponding keyboard panel is displayed.

#### 5.1.2 Using the Android Keyboard

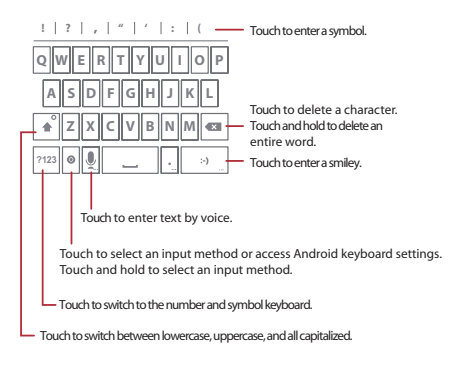

 $\bigcirc$ <sub>.</sub><br>To turn voice input mode on or off, on the Home screen, touch  $\boxplus$  > Settings >

**Language & keyboard** > **Android keyboard** > **Voice input**.

5.1.3 Using the Swype<sup>®</sup> Keyboard

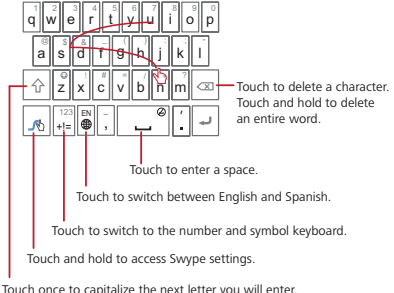

Touch twice to capitalize all the letters you will enter.

### 5.1.4 Using a Keyboard in Landscape Mode

If you would like a wider keyboard, turn your phone sideways. Your phone will automatically display the keyboard in landscape mode.

## <span id="page-30-0"></span>5.2 Customizing Keyboard Settings

- 1. On the Home screen, touch 5 > **Settings** > **Language & keyboard**.
- 2. Under **Keyboard settings**, touch the input method you want to use, and customize its settings.

# <span id="page-31-0"></span>6 Messaging

The **Messaging** application allows you to exchange text and multimedia messages with other people.

## <span id="page-31-1"></span>6.1 Opening the Messaging Application

On the Home screen, touch  $\boxplus$  > Messaging.

### <span id="page-31-2"></span>6.2 Sending a Text Message

- 1. On the Home screen, touch 5 > **Messaging** > **New message**.
- 2. Enter a recipient's phone number in the **To** field, or touch to select a recipient from **Contacts**.

When you are entering the phone number, matching contacts are displayed. You can touch a suggested recipient or continue entering the phone number.

- 3. Touch the **Type to compose** field and write your message.
- 4. When the message is ready, touch **Send**. The message list opens, and your name is displayed in the list, followed by the message you sent. When you read the replied message from the recipient or send an additional message to the recipient, a message thread is created.

## <span id="page-31-3"></span>6.3 Sending a Multimedia Message

Multimedia messages make your everyday communication special. You can record a voice message and send it as an audio file, sing "Happy Birthday" and send it to a friend, or send a slideshow of pictures of a special event. The possibilities are endless. To send a multimedia message:

- 1. On the Home screen, touch 5 > **Messaging** > **New message**.
- 2. Enter a recipient's phone number in the To field, or touch the select a recipient from **Contacts**.

3. Touch the **Type to compose** field and write your message.

If you want to enter a smiley, touch  $\equiv$  > **Insert smiley.** 

- 4. Touch  $\equiv$  to display the messaging menu and select one of the following:
	- **Add subject**: add a subject to the message. The message switches to a multimedia message.
	- **Attach**: add a picture, audio file, video, or presentation slide to the message.
- 5. When the message is ready, touch **Send**.

#### **Adding a Slideshow**

If you want to attach more than one file to your message:

- 1. On the message-editing screen, touch 6 > **Attach** > **Slideshow**.
- 2. Touch a presentation slide to start editing the slideshow, or touch **Add slide** to add another presentation slide.
- 3. When the slideshow is ready, touch **Done** to return to the message-editing screen.
- 4. Touch **Done** to finish composing your message and return to the multimedia message screen.
- 5. To modify the slideshow, touch **Edit**.
- 6. When the message is ready, touch **Send**.

## <span id="page-32-0"></span>6.4 Reading a Message

- 1. In the message list, touch the message thread you want to open.
- 2. Touch the message you want to read.

## <span id="page-32-1"></span>6.5 Replying to a Message

- 1. In the message list, touch the message thread you want to open.
- 2. Touch the **Type to compose** field and write your message.
- 3. When the message is ready, touch **Send**.

## <span id="page-33-0"></span>6.6 Customizing Message Settings

In the message list, touch  $\overline{\equiv}$  > **Settings**.

# <span id="page-33-1"></span>7 Email

The **Email** application allows you to send and receive emails and view pictures, videos, and other files attached to emails. The application supports popular email services such as Yahoo!, AOL, AIM, MSN, Hotmail, and Gmail, and other industrystandard Post Office Protocol version 3 (POP3) and Internet Message Access Protocol (IMAP) email services.

### <span id="page-33-2"></span>7.1 Adding an Email Account

When using the **Email** application for the first time, set up an email account as follows:

- 1. On the Home screen, touch  $\boxplus$  **> Email**
- 2. Touch the email service provider you want to use.
- 3. Enter your email address and password, and then touch **Next** to automatically set up your email account.

To set up your email account manually, touch **Manual setup**. In this case, you need to configure your account settings manually. Contact your email service provider for the settings.

- 4. Enter your account name and the name you want other people to see when they receive an email from you.
- 5. Touch **Done**. An account list is displayed.

**Adding Another Email Account**

- 1. On the **Inbox** screen, touch  $\overline{\equiv}$  > **Accounts**.
- 2. On the **Accounts** screen, touch  $\overline{\equiv}$  > Add account
- After adding another email account, you have an option to use this account to send and receive emails.

## <span id="page-34-0"></span>7.2 Reading an Email

- 1. On the **Accounts** screen, touch the email account you want to use.
- 2. On the **Inbox** screen, touch the email you want to read.

### <span id="page-34-1"></span>7.3 Sending an Email

- 1. On the **Accounts** screen, touch the email account you want to use.
- 2. On the **Inbox** screen, touch  $\overline{\equiv}$  > **Compose**.
- 3. In the **To** field, enter the recipient's email address.
- 4. In the **Subject** field, enter the email subject.
- 5. Write an email.

If you want to send an attachment with the email, touch  $\equiv$  > Add attachment.

6. When the email is ready, touch **Send**.

If you want to finish the email later, touch **Save as draft** or touch  $\supseteq$  to save the email as a draft.

## <span id="page-34-2"></span>7.4 Replying to an Email

- 1. On the **Accounts** screen, touch the email account you want to use.
- 2. On the **Inbox** screen, touch the email you want to reply to.
- 3. Touch **Reply** or **Reply all** to reply to the email.

### <span id="page-34-3"></span>7.5 Deleting an Email Account

- 1. On the **Accounts** screen, touch and hold the email account you want to delete.
- 2. Touch **Remove account**.
- 3. Touch **OK**.

## <span id="page-35-0"></span>7.6 Changing Email Account Settings

You can change a number of settings for an email account, including the email check frequency, email notification mode, and details about the servers the account uses to send and receive emails.

Your account's incoming and outgoing server settings depend on the email account you use. You can also enter necessary details manually, although you may need to contact your email service provider for the correct account settings.

To change email account settings for your phone:

- 1. On the Home screen, touch  $\overline{\mathbb{H}}$  > **Email**
- 2. On the **Accounts** screen, touch and hold the email account for which you want to change the settings.
- 3. Touch **Account settings**.
- 4. Change the settings such as **General settings**, **Notification settings**, or **Server settings**.

# <span id="page-35-1"></span>8 Getting Connected

### <span id="page-35-2"></span>8.1 Turning Data Services On

- 1. On the Home screen, touch  $\overline{\mathbf{m}}$  > **Settings** > Wireless & networks > Mobile **networks**.
- 2. Select the **Data enabled** check box.

### <span id="page-35-3"></span>8.2 Wi-Fi

Wi-Fi gives you wireless access to broadband Internet. To use Wi-Fi on your phone, ensure that you have access to a wireless access point (hotspot). Obstacles may block Wi-Fi signals and reduce the signal strength.
### 8.2.1 Turning Wi-Fi On

- 1. On the Home screen, touch 5 > **Settings**>**Wireless & networks**.
- 2. Select the **Wi-Fi** check box.

#### 8.2.2 Connecting to a Wi-Fi Network

- 1. Ensure that Wi-Fi is turned on.
- 2. On the Home screen, touch 5 > **Settings**>**Wireless & networks** > **Wi-Fi**

#### **settings**.

A list of detected Wi-Fi networks is displayed under **Wi-Fi networks**.

- 3. Touch the Wi-Fi network you want to connect to.
	- If you select an open network, you automatically connect to the network.
	- If you select a network that is secured with Wired Equivalent Privacy (WEP) and connect to it for the first time, enter the password as prompted, and touch **Connect**. If you connect to a secured network that you have already used, you will not be prompted to enter the password again unless you have reset your phone to its default settings.
- On the **Wi-Fi settings** screen, touch **Add Wi-Fi network** to add a new Wi-Fi network.

## 8.3 MetroWEB

The **MetroWEB** application allows you to access Internet websites and browse web pages.

### 8.3.1 Opening the MetroWEB Application

On the Home screen, touch  $\overline{\mathbb{H}}$  > MetroWEB.

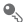

When both a known or open Wi-Fi network and a mobile network are available, the phone preferentially uses the Wi-Fi network for Internet access.

In a browser window, touch  $\equiv$  for the following options:

• **New window**: open a new window.

- **Bookmarks**: display bookmarks.
- **Windows**: open the window list, allowing you to switch between the windows.
- **Refresh**: refresh the current web page.
- **Forward**: browse the next web page.
- **More**: open a menu that includes options such as **Add bookmark**, **Select text**, **Share page**, **Downloads**, and **Settings**.

## 8.3.2 Opening a Web Page

- 1. Touch the Uniform Resource Locator (URL) field at the top of a browser window.
- 2. Use the onscreen keyboard to enter the URL you want to access or touch  $\begin{array}{c} \bigcirc \ \end{array}$  to enter the URL by voice. When you enter the URL, similar URLs are suggested. You can touch a suggested URL to access that website directly or continue entering the URL.

### 8.3.3 Setting Up a Home Page

- 1. In a browser window, touch 6>**More** > **Settings** > **Set home page**
- 2. Enter the URL you want as your home page, and then touch **OK**.

### 8.3.4 Managing Bookmarks

You can store as many bookmarks as you want on your phone.

#### **Adding a Bookmark**

- 1. In a browser window, go to the web page you want to save as a bookmark.
- 2. Touch 6>**Bookmarks** > **Add**.
- 3. In the **Add bookmark** dialog box, enter the bookmark name, and then touch **OK**.

#### **Opening a Bookmark**

- 1. In a browser window, touch  $\Xi$  **Bookmarks**.
- 2. Touch the bookmark of the web page you want to open. You can also touch the **History** tab to view the web pages you have visited or touch the **Most visited** tab to view the web pages you have visited most frequently.

## 8.3.5 Customizing MetroWEB Settings

You can customize **MetroWEB** settings to suit your web browsing style and configure page content, privacy, and security settings.

To customize **MetroWEB** settings, on a browser screen touch 6 > **More** > **Settings**.

# 8.4 Bluetooth

Your phone supports Bluetooth, which allows you to share files wirelessly with your friends, talk hands-free using a Bluetooth headset, or transfer pictures from your phone to your computer.

If you are using Bluetooth, stay within 10 meters (33 feet) of other Bluetooth devices. Note that obstacles such as walls or other electronic equipment may interfere with your Bluetooth connection.

## 8.4.1 Turning Bluetooth On

- 1. On the Home screen, touch 5 > **Settings**>**Wireless & networks**.
- 2. Select the **Bluetooth** check box. If Bluetooth is turned on, the Bluetooth icon is displayed in the notification bar.
- 3. Touch **Bluetooth settings**, and then select the **Discoverable** check box to make your phone visible to other Bluetooth devices.

## 8.4.2 Pairing with a Bluetooth Device

Bluetooth on your phone supports the following profiles:

- Hands-Free Profile (HFP): use a hands-free Bluetooth device.
- Headset Profile (HSP): use a mono Bluetooth headset.
- Object Push Profile (OPP): transfer files using Bluetooth.
- Advanced Audio Distribution Profile (A2DP): use a stereo Bluetooth headset.
- Audio/Video Remote Control Profile (AVRCP): remotely control what plays using the Bluetooth headset.

Before using Bluetooth, pair your phone with a Bluetooth device as follows:

1. Ensure that Bluetooth is turned on.

2. On the Home screen, touch  $\overline{\mathbf{m}}$  > **Settings** > **Wireless & networks** > **Bluetooth** 

#### **settings**.

Your phone scans for Bluetooth devices in range and displays Bluetooth devices it finds.

- 3. Touch the device you want to pair with your phone.
- 4. Enter the pairing password to complete the connection.

### 8.4.3 Transferring a File over Bluetooth

Using Bluetooth you can share pictures, videos, and audio files with your family and friends.

To transfer a file from your phone to a Bluetooth device:

1. Touch and hold the file you want to transfer in your phone memory or on your microSD card.

A menu is displayed.

2. Touch **Share** > **Bluetooth**, and then touch a paired device under **Bluetooth devices**.

### 8.4.4 Unpairing a Bluetooth Device

- 1. On the Home screen, touch 5 > **Settings** > **Wireless & networks** > **Bluetooth settings**.
- 2. Under **Bluetooth devices**, touch and hold the device you want to unpair.
- 3. Touch **Unpair**.

# 9 Entertainment

As well as being a communication device and a personal assistant, your phone also provides a multitude of entertainment possibilities. You can take pictures, record audio and videos, and download and listen to music.

# 9.1 Taking a Picture and Recording a Video

Your phone's camera can take individual pictures or act as a camcorder. Insert a microSD card in your phone and use the camera to shoot and share pictures and videos.

## 9.1.1 Opening and Closing the Camera Application

To open the **Camera** application, on the Home screen touch  $\boxplus$  > **Camera**. The camera opens in landscape mode, ready to take a picture or record a video.

To close the **Camera** application, touch  $\supseteq$ .

#### **Capture Screen**

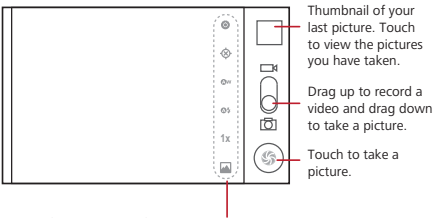

Touch to customize the camera settings.

On the capture screen, touch  $\equiv$  to open the camera menu.

## 9.1.2 Taking a Picture

- 1. Open the **Camera** application.
- 2. If necessary, customize the camera settings. When you are customizing the settings, the picture displayed on the viewfinder screen changes accordingly.
- 3. Frame the picture you want to take on the viewfinder screen, and then touch and hold  $\circledcirc$ .

When the frame in the center of the capture screen turns green, the picture is in focus.

4. Release  $\circledcirc$  to take the picture.

The picture you just took is displayed on the capture screen for a moment. When its thumbnail is displayed in the upper right corner of the capture screen, you can take another picture or view the pictures you have taken.

#### **Front-facing Camera**

When you take a photo or start a video recording, touch the icon

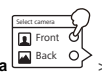

**Front** to switch to front camera

With the front-facing camera, you can do the following:

- Take a self-portrait picture or a video.
- Video chat with other applications.

You can download those video chat applications (such as TANGO) from the dependable website, and then install on your phone.

## 9.1.3 Viewing a Picture

After taking a picture, the thumbnail of the picture is displayed in the upper right corner of the capture screen. Touch the thumbnail to view the picture. Flick left or right to switch between the pictures you have taken.

When you are viewing a picture:

- Touch **Share** to share the picture using Bluetooth, a message, an email, or a social networking service (SNS).
- Touch **Delete** to delete the picture.

• Touch **More** to configure other settings, such as **Details**, **Set as**, **Crop**, **Rotate left**, and **Rotate Right**.

### 9.1.4 Recording a Video

- 1. Open the **Camera** application, and switch to camcorder mode.
- 2. If necessary, customize the camcorder settings.
- 3. Frame the scene on the viewfinder screen, and touch  $\odot$  to start recording.
- 4. Touch  $\textcircled{\tiny{\textsf{m}}}$  to stop recording.

### 9.1.5 Playing a Video

After recording a video, the thumbnail of the video is displayed in the upper right corner of the capture screen. Touch the thumbnail to play the video. Flick left or right to switch between the videos you have recorded.

When you are playing a video, touch the onscreen controls to rewind, pause, or fastforward.

# 9.2 Using the Gallery

Your **Gallery** application automatically searches for pictures and videos on your microSD card. Use **Gallery** to sort pictures and videos by folder, view and edit pictures, or watch videos. You can also set a picture as the wallpaper or as a photo caller ID.

## 9.2.1 Opening the Gallery Application

#### On the Home screen, touch  $\boxplus >$  **Gallery**.

The **Gallery** application categorizes your pictures and videos by storage location and stores them in folders. Touch a folder to view the pictures or videos in it.

### 9.2.2 Viewing Pictures

- 1. Open the **Gallery** application, and touch the folder that contains the pictures you want.
- 2. Touch the picture you want to view. When viewing the picture:
	- Touch the picture to switch between full-screen mode and normal mode.
- Flick left or right to view the previous or next picture in the folder.
- Pinch your finger together or apart to zoom in or out on the picture, or doubletouch the picture to zoom in or out on it.
- The **Gallery** application supports the **Auto-rotate screen** function. When you rotate your phone while viewing a picture, the picture adjusts automatically.

### 9.2.3 Rotating a Picture

When viewing a picture, touch  $\overline{\Xi}$  > More > Rotate Left or Rotate Right. The picture is saved with the new orientation.

#### 9.2.4 Cropping a Picture

- 1. When viewing a picture, touch  $\overline{\equiv}$  > **More** > **Crop.**
- 2. Use the cropping tool to select how much to crop.

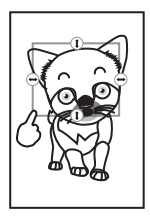

- Drag the inside of the cropping tool to move it.
- Drag an edge of the cropping tool to resize.
- Drag a corner of the cropping tool to resize without changing the aspect ratio.
- 3. Touch **Save** to save the picture or **Discard** to cancel the changes.

# 9.3 DTS Envelo™

Digital Theater Systems (DTS) Envelo is a virtual surround sound solution for consumer electronics. It creates virtual surround sound from any mono, stereo, or 5.1 surround sound input source.

## 9.3.1 Using DTS Envelo

When you attempt to play music or a movie with a headset connected to your phone, a message is displayed asking you whether to activate DTS mode. Touch **OK**, and then touch **Music** to activate DTS mode for music or touch **Movie** to activate DTS mode for movies.

You can also activate DTS mode by touching 5 > **Settings** > **Sound** > **DTS** 

**mode**.

## 9.4 Enjoying Music

## 9.4.1 Opening the Media Library

On the Home screen, touch  $\boxplus$  > Music.

The **Music** application organizes your music files by storage location. It provides four tabs in portrait view: **Artists**, **Albums**, **Songs**, and **Playlists**. If you rotate the phone with the **Auto-rotate screen** function enabled, the **Now playing** tab is displayed in landscape view.

### 9.4.2 Playing Music

- 1. Touch the **Songs** tab on the media library screen.
- 2. Touch the song you want to play.
- $\overset{\bullet}{\rightarrow}$  When playing music, touch and hold  $\hat{\Delta}$  to open another application. Your music

continues to play. To return to the **Music** application, open the notification panel, and touch the song that is playing.

## 9.4.3 Adding a Music File to a Playlist

- 1. Touch the **Songs** tab on the media library screen.
- 2. In the displayed list, touch the music file you want to add to a playlist.
- 3. Touch and hold the file name, and touch **Add to playlist** in the displayed menu.
- 4. Touch **Current playlist** to add the music file to the current playlist, or touch **New** to create a playlist and add the music file to it.

## 9.4.4 Playing a Playlist

- 1. On the media library screen, touch the **Playlists** tab.
- 2. Touch and hold the playlist you want to play, and touch **Play** in the displayed menu.

# 10 Google Services

Availability of Google applications, services, and features may vary according to your country or service provider. Follow the local laws and regulations when you are using them.

Before using location-related services, on the Home screen touch  $\boxplus$  > Settings >

**Location and security**, and then select the **Use GPS satellites** check box under **My location**.

When you power on your phone for the first time and touch a Google service such as **Talk**, **Gmail**, or **Market**, the phone prompts you to log in to your Google account. If you already have a Google account, ensure that your phone has an active Long Term Evolution (LTE) or Wi-Fi data connection, and then touch **Sign in** and log in to your Google account.

# 10.1 Creating a Google Account

If you do not have a Google account, create one as follows:

- 1. Open a Google service application, such as **Talk**, **Gmail**, or **Market**, read the setup information on the **Add a Google Account** screen, and then touch **Next** > **Create**.
- 2. Enter a first name, last name, and user name for your Google account, and then touch **Next**.

Your phone connects to Google servers to check whether the user name is

available. If the user name is already in use, your phone prompts you to enter anther or select one from a user name list.

- 3. Enter and confirm your Google account password.
- 4. Select a security question from the drop-down list, and then enter the answer.
- 5. Touch **Create**.
- 6. When the **Google Terms of Service** screen is displayed, read the terms, and then touch **I agree**, **Next** if you want to continue creating an account.
- 7. Enter the characters displayed on the screen, and then touch **Next**.
- $\bullet$ <sub>b</sub> To use another Google account, on the Home screen touch  $\boxplus$  > **Settings** > **Accounts & sync** > **Add account**, and then touch **Corporate** or **Google** to select the type of account you want to add.

# 10.2 Gmail

Gmail is Google's web-based email service. When you first set up your phone, you may have to set it up to use an existing Gmail account or create an account. The first time you open the **Gmail** application with an existing account on your phone, messages from the Gmail server to your account are displayed in your **Inbox**.

## 10.2.1 Opening the Gmail Application

On the Home screen, touch  $\overline{\mathbf{H}}$   $>$  **Gmail**.

The **Inbox** email list is displayed. Any emails you decide to keep on your phone will go to your **Inbox** folder.

## 10.2.2 Switching Between Accounts

1. In the **Inbox** email list, touch  $\equiv$  > **Accounts**.

2. Touch the account you want to use.

### 10.2.3 Sending an Email

1. In the **Inbox** email list, touch  $\overline{\equiv}$  > **Compose**.

2. In the **To** field, enter the recipient's email address.

If you want to send the email to multiple recipients, separate their email addresses with commas. You can add as many recipients as you want.

If you want to copy or blind copy the email to other recipients, touch  $\overline{\equiv}$  > **Add Cc/ Bcc**.

3. Enter the email subject, and then write your email.

If you want to send an attachment with the email, touch  $\equiv$  > Attach, and then select the file you want to attach to the email.

4. When the email is ready, touch  $\Xi$  > **Send**.

### 10.2.4 Replying to or Forwarding an Email

1. In the **Inbox** email list, touch the email that you want to reply to or forward.

#### 2. Touch > **Reply**, **Reply all**, or **Forward**.

- 3. Do one of the following:
	- If you touch **Reply** or **Reply all** in step 2, add email content.
	- If you touch **Forward** in step 2, enter the recipient's email address and add email content you want.
- 4. Touch  $\overline{\Xi}$  > **Send**.

### 10.2.5 Searching for an Email

- 1. In the **Inbox** email list, touch  $\equiv$  > **Search**.
- 2. Enter the keywords in the search box, and then touch  $\mathbf Q$ .
- 10.2.6 Customizing the Gmail Settings

In the **Inbox** email list, touch  $\overline{\equiv}$  > **More** > **Settings**.

# 10.3 Latitude

The **Latitude** application allows you to view your friends' locations and share your location with them using **Maps**.

## 10.3.1 Opening the Latitude Application

On the Home screen, touch  $\overline{\mathbb{H}}$  **Latitude** 

## 10.3.2 Adding a Friend

You can use **Talk** to invite friends. If they accept your invitation, they are added to your friend list, and you can share your location with them or view their locations using the **Latitude** application.

To add a friend:

- 1. Open the **Latitude** application, and then touch  $\overline{\equiv}$  > Add friends.
- 2. If the name of the friend to be added is displayed in your friend list, touch

 $\bigoplus$  Add friends  $\bigotimes$  to send a sharing request.

You can also touch **Select from Contacts** or **Add via email address** to invite a friend to **Latitude**.

### 10.3.3 Refreshing Your Friend List

Open the **Latitude** application, and then touch  $\overline{\equiv}$  > **Refresh friends**.

### 10.3.4 Viewing a Friend's Location

- 1. Open the **Latitude** application, and then touch a friend's name in your friend list.
- 2. To view your friend's location, touch one of the following:
- **Map**: view your friend's location using **Maps**.
- **Directions**: view the directions to your friend's location.
- **Street view**: view your friend's location in street view.

## 10.3.5 Customizing Sharing Settings

You can customize sharing settings, such as the type of information shared with your friends. You can share detailed location information or just the city information with them. You can also hide your location from them.

To customize sharing settings:

1. Open the **Latitude** application, and then touch a friend's name in your friend list.

- 2. Touch **Sharing options**, and then touch the option you want to customize.
- 10.3.6 Removing a Friend
- 1. Open the **Latitude** application, and then touch a friend's name in your friend list.
- 2. Touch **Remove this friend**.
- 3. Touch **OK**.
- 10.3.7 Configuring Privacy Settings

Open the **Latitude** application, and then touch  $\overline{\equiv}$  > **Latitude settings**.

## 10.4 Navigation

**Navigation** is an Internet-based application that uses the GPS navigation system to find your destination.

To open the **Navigation** application, on the Home screen touch 5 > **Navigation**.

## 10.5 News & Weather

The **News & Weather** application allows you to view the weather in your location and read the latest story, sports, and entertainment news headlines on your phone.

### 10.5.1 Opening the News & Weather Application

- 1. On the Home screen, touch 5 > **News & Weather**.
- 2. Do one of the following:
	- Swipe left or right to switch between news categories.
	- Touch a headline to open **MetroWEB** and read the complete news.
	- Touch  $\equiv$  > **Refresh** to refresh news and weather.

10.5.2 Customizing the News & Weather Settings

Open the **News & Weather** application, and then touch  $\overline{\equiv}$  > **Settings**.

## 10.6 Places

The **Places** application allows you to find places near you.

## 10.6.1 Opening the Places Application

- 1. On the Home screen, touch  $\overline{\mathbf{H}}$  > **Places**.
- 2. Touch a category.

Your phone searches for the places belonging to this category around your current location.

3. Touch a place to view more information about it or use the search box to search for other places.

# 10.7 Talk

Talk is Google's instant messaging service. You can use it to communicate in real time with other Google Talk users.

## 10.7.1 Opening the Talk Application

On the Home screen, touch  $\overline{\mathbf{H}}$  **> Talk** 

Your Talk account is linked to the Google account you set up with your phone.

- 10.7.2 Adding a Friend
- 1. Open the **Talk** application, and then touch  $\overline{\equiv}$  > Add friend.
- 2. Enter the Talk ID or Gmail address of the friend you want to add.
- 3. Touch **Send invitation**.

### 10.7.3 Accepting an Invitation

If you have invited someone to chat or if someone has invited you to chat, this information is displayed in your friend list.

To accept a pending invitation, touch it and then touch **Accept**.

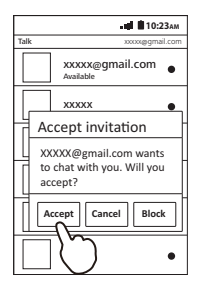

## 10.7.4 Starting a Chat

- 1. Open the **Talk** application, and then touch a friend's name in your friend list.
- 2. Enter a message.
- 3. When the message is ready, touch **Send**.

### 10.7.5 Setting Notifications for New Instant Messages

When you receive an instant message, your phone can play a ringtone, vibrate, or display a notification icon. To set up these handy notifications, open the **Talk**

application, touch  $\overline{\equiv}$  > **Settings**, and do one of the following:

- Select the **IM notifications** check box to display a notification icon on the notification bar when you receive an instant message.
- Touch **Select ringtone** and select a ringtone for new instant messages. When you receive an instant message, your phone plays the ringtone. To disable the ringtone, touch **Silent**.
- Select the **Vibrate** check box to set your phone to vibrate when you receive an instant message.

### 10.7.6 Logging Out of Talk

In your friend list, touch  $\overline{\equiv}$  > **Sign out**.

# 10.8 Maps

The **Maps** application allows you to find your current location, view real-time traffic conditions (depending on availability in your locale), and get detailed directions to a destination. You can view various types of maps, including satellite images and traffic mans

### 10.8.1 Enabling a Location Source

Before you open the **Maps** application to find your location or search for places of interest, you must enable a location source as follows:

- 1. On the Home screen, touch 5 > **Settings**> **Location & security**.
- 2. Under **My Location**, select the **Use wireless networks** or **Use GPS satellites** check box, or both.

### 10.8.2 Opening the Maps Application

On the Home screen, touch  $\overline{\mathbb{H}}$  > **Maps.** 

### 10.8.3 Searching for a Place of Interest

- 1. Open the **Maps** application, and then touch  $\overline{\equiv}$  > **Search**.
- 2. Enter the keywords in the search box, and then touch  $Q$ .

The search results are displayed.

3. Touch the place you are interested in. The **Maps** application shows where it is on the map.

### 10.8.4 Getting Directions

- 1. When viewing the map, touch  $\overline{\equiv}$  > **Directions**.
- 2. Enter your start point in the first text box and your destination in the second.
- $3$  Touch  $\bigcirc$   $\bigcirc$   $\bigcirc$   $\bigcirc$   $\bigcirc$   $\bigcirc$   $\bigcirc$
- 4. Touch **Get directions**.

Directions are displayed in a list.

- 5. Touch a direction in the list to show it on the map.
- 6. When you finish viewing or following the direction, touch  $\equiv$  > **Clear Map** to reset the map.

# 10.9 Market

Android Market provides access to applications and games that you can download and install on your phone.

### 10.9.1 Opening the Market Application

On the Home screen, touch  $\overline{\mathbf{m}}$  > Market.

If you open the **Market** application for the first time, the **Android Market Terms of Service** window is displayed. Read the terms, and then touch **Accept** if you want to continue.

### 10.9.2 Searching for an Application

On the **Market** home page, the following tabs are displayed:

- CATEGORIES.
- FEATURED.
- TOP FREE.
- TOP NEW FREE.
- TRENDING

## 10.9.3 Downloading and Installing an Application

 $\widehat{\mathbb{T}}$  To install a non-Market application, on the Home screen, touch  $\widehat{\mathbb{H}}$  > **Settings** >

**Applications**, and then select the **Unknown sources** check box.

- 1. Open the **Market** application, and flick to the tab that indicates the category of the application you want to download and install.
- 2. Touch the application you want to download and install.
- 3. Read the detailed information about the application, such as its cost, overall rating, and user comments.

If you scroll down to **Developer**, you can see a link to the developer's website or send an email to the developer.

#### Touch **Download** > **Accept & download**.

The download and installation progress is displayed on the screen and the notification panel.

Most applications are installed within seconds.

To stop a download or installation, touch **Cancel**.

When the application is installed on your phone,  $\overline{\mathbf{\mathcal{L}}}$  is displayed in the notification bar.

- 10.9.4 Uninstalling an Application
- Open the **Market** application, touch  $\Xi$  > **My Apps**, and then touch the application you want to uninstall.
- On the Home screen, touch 5 > **Settings** > **Applications** > **Manage**

**applications**, touch the application you want to uninstall, and then touch **Uninstall**.

# 10.10 YouTube

The **YouTube** application allows you to watch, download, and upload videos to YouTube.

### 10.10.1 Opening the YouTube Application

On the Home screen, touch  $\boxplus$  > **YouTube**.

When opening the **YouTube** application for the first time, the **Terms of Service** window is displayed. Read the terms, and then touch **Accept** if you want to continue.

## 10.10.2 Watching a Video

1. Open the **YouTube** application, and then touch  $\overline{\equiv}$  > **Browse**.

Videos are organized on the **Most viewed**, **Top rated**, **Most discussed**, and **Top favorite** tabs.

- 2. Touch the tab that indicates the category of the video you want to watch.
- 3. Touch the video you want to watch.

### 10.10.3 Searching for a Video

- 1. Open the **YouTube** application, and then touch 6 > **Search**.
- 2. Enter the keywords in the search box, and then touch  $Q$

The search results are displayed.

3. Touch the video you want to watch.

#### 10.10.4 Sharing a Video

- 1. Touch the video that you want to share.
- 2. Touch **More** in the upper right corner of the screen.
- 3. Touch **Share**.
- 4. Touch an application to use it for sharing.

### 10.10.5 Uploading a Video

Before uploading a video, log in to YouTube using your Google or YouTube account.

#### **Uploading From Gallery**

- 1. Open the **YouTube** application, and then touch  $\equiv$  > **Upload**.
- 2. Browse the videos in **Gallery**, and then touch the video you want to upload.
- 3. On the **Upload video** screen, enter the video title. If you want, touch **More details** to write a video description, configure the privacy settings, or add tags to your video.
- 4. Touch **Upload**.

#### **Recording and Uploading a Video**

- 1. Open the **YouTube** application, and then touch **in the upper right corner of** the screen.
- 2. Touch  $\odot$  to start recording a video.
- 3. Touch  $\qquad \qquad \textcircled{\tiny{\textcircled{\tiny{1}}}}$  to stop recording.
- 4. Enter the video title.

If you want, touch **More details** to write a video description, configure the privacy settings, or add tags to your video.

5. Touch **Upload**.

**Customizing the YouTube Settings**

Open the **YouTube** application, and then touch  $\overline{\equiv}$  > **Settings**.

# 11 Synchronizing Data

Some applications on your phone give you access to the same personal data that you can add, view, and edit on the Internet from your computer. If you add, change, or delete your data in any of these applications on the Internet, the updated data is also synchronized to your phone.

This process is called over-the-air data synchronization. In this process, your phone synchronizes data in the background, which does not affect your use of the phone.

When your phone is synchronizing data,  $\bigcirc$  is displayed in the notification bar.

# 11.1 Managing Your Accounts

You can synchronize contacts, emails, and other data on your phone between multiple Google accounts or other types of accounts, depending on the applications installed on your phone.

For example, you can start by adding your personal Google account, so that your personal contacts, emails, and calendar are always available. Then you can add a work account, so that your work contacts and emails are handy. If you like, you can add multiple Google accounts or other types of accounts.

## 11.1.1 Adding an Account

When you add an account, the **Contacts** application compares contacts from the newly added account with those from the existing accounts on your phone and attempts to merge duplicate data into a single entry in **Contacts**. To add a contact:

1. On the Home screen, touch 5 > **Settings** > **Accounts & sync**.

The current synchronization settings and a list of your current accounts are displayed.

In some cases, you may need to obtain account details from your service

provider. For example, you may need to know the account's domain or server address.

#### 2. Touch **Add account**.

- 3. Touch the type of account your want to add.
- 4. Follow the onscreen instructions to enter the required and optional information about the account. Most accounts require a user name and a password, but the details depend on the

type of account and the settings of the service to which you are connecting.

5. Configure the account.

Depending on the account type, your phone may ask you to set the type of data you want to synchronize to your phone, to name the account, or to provide other details.

When the configuration is complete, the account is added to the list on the **Accounts & sync settings** screen.

## 11.1.2 Removing an Account

You can remove an account and delete all the information associated with it from your phone, including emails, contacts, settings, and the like. You cannot remove some accounts, such as the first account you log in to on the phone. If you remove an account, all your personal data associated with it is deleted from your phone.

You can remove a Gmail account only by resetting your phone to the factory settings.

To remove an account:

- 1. On the **Accounts & sync settings** screen, touch the account you want to delete.
- 2. Touch **Remove account**.
- 3. Touch  $\supseteq$  to confirm that the account is deleted.

# 11.2 Customizing the Account Synchronization Settings

You can configure background data synchronization for all the applications on your phone. You can also configure the type of data you want to synchronize for each account.

For some accounts, synchronization is two-directional. Data changes on your phone are synchronized to the account servers, and vice versa. Some accounts only support one-way synchronization. Data synchronized to your phone is read-only.

## 11.2.1 Configuring General Synchronization Settings

#### On the **Accounts & sync settings** screen:

• Select or clear the **Background data** check box to allow or forbid applications and services on your phone to send and receive data when they are running in the background.

If you clear the **Background data** check box, **Gmail** does not receive new emails and **Calendar** does not synchronize events.

• Select or clear the **Auto-sync** check box to allow or forbid automatic data synchronization between your phone and the account servers. For example, if you select the **Auto-sync** check box, changes you make in **Contacts** on your phone are automatically synchronized to the account servers.

### 11.2.2 Changing an Account's Synchronization Settings

1. On the **Accounts & sync settings** screen, touch the account for which you want to change the synchronization settings.

The **Data & synchronization** screen is displayed, listing the types of data you can synchronize for the account.

2. Touch the type of data you want to synchronize to your phone.

# 12 Other Applications

# 12.1 Calendar

The **Calendar** application allows you to create and manage events, meetings, and appointments. Depending on your synchronization settings, the **Calendar** application can synchronize with the calendar servers.

## 12.1.1 Opening the Calendar Application

On the Home screen, touch  $\text{III}$  > **Calendar**.

## To access Google Calendar, touch 6 > **More** > **Calendars**.

### 12.1.2 Creating an Event

- 1. Open the **Calendar** application, and then touch 6>**More** > **New event**.
- 2. On the **Event details** screen, enter the event name.
	- If there is a time frame for the event, touch **From** and **To** to set the start and end times for the event.
	- If the event is a special occasion such as a birthday or an all-day activity, touch **From** and **To** to set the start and end dates, and then select the **All day** check box.
- 3. Enter the event location and description.
- 4. If you have more than one calendar, select the calendar you want to use to save the event.
- 5. Enter the participants' email addresses to invite them to the event.
- 6. In **Reminders**, set a time for your event reminder.
- 7. In **Repetition**, specify whether to repeat the event and, if it does, how frequently.
- 8. Touch **Done**.
- To quickly create an event in **Day**, **Week**, or **Month** view, touch and hold an empty time slot, and then touch **New event**. An event details screen is displayed with the selected time slot and date in the **From** and **To** fields.

#### 12.1.3 Customizing the Calendar Settings

- 1. Open the **Calendar** application in any calendar view, and then touch  $\overline{\equiv}$  > More > **Settings**.
- 2. Configure the following settings:
	- **Hide declined events**: Select this check box to hide the events for which you have declined invitations.
	- **Set alerts & notifications**: Touch to play a ringtone or display a status bar notification to remind you of an event, or to disable the alert and notification function.
- **Select ringtone**: Touch to select a ringtone for an event reminder.
- **Vibrate**: Select this check box to make your phone vibrate when you receive an event notification.
- **Default reminder time**: Touch to set the default reminder time.

## 12.2 Clock

The **Clock** application displays the date and time and weather information. It also allows you to set and view alarms.

## 12.2.1 Opening the Clock Application

On the Home screen, touch  $\overline{\mathbb{H}}$  > **Clock**.

The date and time is displayed with weather information of your locale and shortcuts to **Gallery**, **Music**, and the Home screen.

#### 12.2.2. Opening the Alarms Screen

Open the **Clock** application, and then touch  $\binom{n}{2}$  to open the **Alarms** screen.

#### **Adding an Alarm**

- 1. On the **Alarms** screen, touch **Add alarm**.
- 2. Set the alarm, and then touch **Done**.

#### **Setting an Alarm**

- 1. On the **Alarms** screen, touch the alarm you want to set.
- 2. Touch **Time** to set the alarm time.
- 3. Touch **Repeat** to set the days when you want the alarm to ring.
- 4. Touch **Ringtone** to select a ringtone for the alarm.
- 5. Select the **Vibrate** check box to make the phone vibrate when the alarm rings.
- 6. Touch **Label** to enter a name for the alarm.
- 7. Touch **Done**.

#### **Customizing the Alarm Settings**

Open the **Alarms** screen, and then touch  $\equiv$  > **Settings**.

## 12.3 Calculator

The **Calculator** application handles calculation from simple arithmetic problems to advanced operations.

### 12.3.1 Opening the Calculator Application

On the Home screen, touch  $\overline{\mathbb{H}}$  > **Calculator** 

12.3.2 Switching to the Advanced Panel

Open the **Calculator** application, and flick left or right to switch between **Advanced panel** and **Basic panel**.

## 12.4 Sound Recorder

The **Sound Recorder** application allows you to record voice memos and send your recordings to your friends.

#### 12.4.1 Recording Audio

- 1. On the Home screen, touch  $\overline{\mathbb{H}}$  **Sound Recorder**.
- 2. Touch  $\overline{0}$  to start recording.
- 3. Touch  $\Box$  to stop and save the recording.
- 4. Touch  $\Box$  to play the recording.

## 12.4.2 Using a Recording

After recording an audio, touch  $\Xi$ , and then touch one of the following:

- **Share:** share the recording with your friends using **Bluetooth**, **Messaging** or **Gmail**.
- **Set as ringtone:** set the recording as a phone or notification ringtone.
- **Delete:** delete the recording.
- **Recordings:** view all your recordings.

# 13 Managing Your Phone

On the Home screen, touch  $\text{III}$  > Settings.

# 13.1 Setting the Date and Time

By default, your phone uses the date, time, and time zone information automatically provided by the network.

When your phone is using the date and time settings automatically provided by the network, you cannot set the date, time, and time zone manually.

# 13.2 Configuring the Display Settings

- 13.2.1 Adjusting the Screen Brightness
- 1. On the **Settings** screen, touch **Display** > **Brightness**.
- 2. Drag the slider left to reduce the brightness or drag it right to increase the brightness.
- 3. Touch **OK**.

## 13.2.2 Setting the Screen Timeout Duration

The screen timeout duration is the amount of time your phone is idle, after which your phone turns the screen off to save battery power.

#### 1. On the **Settings** screen, touch **Display** > **Screen timeout**.

2. Touch the duration you want the screen to be on.

# 13.3 Configuring the Sound Settings

## 13.3.1 Activating Silent Mode

- 1. On the **Settings** screen, touch **Sound**.
- 2. Select the **Silent mode** check box to silence all sounds except alarms and media sounds.

### 13.3.2 Adjusting the Volume

You press  $\longleftarrow$  on the Home screen or any application screen to adjust the volume.

You can also adjust the volume from the **Settings** screen as follows:

1. On the **Settings** screen, touch **Sound** > **Volume**.

2. Drag the slider left to reduce the volume or drag it right to increase the volume.

3. Touch **OK**.

13.3.3 Setting the Phone Ringtone

1. On the **Settings** screen, touch **Sound** > **Phone ringtone**.

2. Touch the ringtone you want to use, and then touch **OK**.

13.3.4 Setting the Message Ringtone

1. On the Home screen, touch 5 > **Messaging** > 6 > **Settings** > **Select ringtone**.

2. Touch the ringtone you want to use, and then touch **OK**.

13.3.5 Setting Your Phone to Vibrate for Incoming Calls

1. On the **Settings** screen, touch **Sound**> **Vibrate**.

2. Touch **Always**, **Never**, **Only in Silent mode**, or **Only when not in Silent mode**.

# 13.4 Configuring Phone Services

## 13.4.1 Customizing the Call Settings

Your service provider offers various services such as call forwarding, call waiting, Fixed Dialing Number (FDN) service, and voicemail service. You can customize some of the services if they are part of your calling plan.

To customize the services, touch **Call settings** on the **Settings** screen.

13.4.2 Turning Data Roaming On

1. On the **Settings** screen, touch **Wireless & networks** > **Mobile networks**.

2. Select the **Data roaming** check box.

Accessing data services while roaming may incur additional charges. Contact your service provider for details about data roaming charges.

## 13.4.3 Turning Data Services Off

- 1. On the **Settings** screen, touch **Wireless & networks** > **Mobile networks**.
- 2. Clear the **Data enabled** check box.

# 13.5 Configuring the Text-to-Speech **Settings**

Configure the text-to-speech settings to configure the Android text-to-speech synthesizer for applications that can take advantage of this feature.

## 13.5.1 Installing Voice Data

- 1. On the **Settings** screen, touch **Voice input & output** > **Text-to-speech settings** > **Install voice data**.
- 2. If voice data required for speech synthesis is not installed on your phone, connect to Android Market and let it guide you through the process of downloading and installing the data.
- 3. Follow the instructions provided by Android Market to install the voice data.

## 13.5.2 Adjusting the Speech Rate

- 1. On the **Settings** screen, touch **Voice input & output** > **Text-to-speech settings** > **Speech rate**.
- 2. Touch a speed at which you want the speech produced.

# 13.6 Protecting Your Phone

## 13.6.1 Setting Up a Screen Unlock Pattern

To protect your data from unauthorized access, set up a screen unlock pattern and require it every time your phone is powered on or wakes up from sleep mode. To set up a screen unlock pattern:

- 1. On the **Settings** screen, touch **Location & security** > **Set up screen lock** > **Pattern**.
- 2. Flick your finger vertically, horizontally or diagonally to connect at least four dots in any order.

You must flick your finger on the screen to set up the pattern, not simply touching individual dots.

Your phone records the pattern.

- 3. Touch **Continue**.
- 4. When prompted, draw the screen unlock pattern again, and then touch **Confirm**. To change your screen unlock pattern, touch **Location & security** > **Change screen lock**.

## 13.6.2 Unlocking the Screen If the Screen Unlock Pattern Is **Forgotten**

If you have set up a Google account on your phone:

- When you incorrectly draw the screen unlock pattern five times, a **Forgot pattern?** button is displayed. Touch this button to open the Google account login screen. Enter your user name and password, and then reset your screen unlock pattern.
- When you incorrectly draw the screen unlock pattern twenty times, the Google account login screen is opened. Enter your user name and password, and then reset your screen unlock pattern.

# 13.7 Managing Applications

13.7.1 Viewing Details About an Installed Application

1. On the **Settings** screen, touch **Applications** > **Manage applications**.

2. In the displayed application list:

- Touch  $\equiv$   $>$  **Sort by size**, and then touch the application you want to view.
- Touch the application you want to view.

### 13.7.2 Removing an Installed Application

1. On the **Settings** screen, touch **Applications** > **Manage applications**.

2. In the displayed application list, touch the application you want to remove, and then touch **Uninstall**.

## 13.7.3 Moving an Application

Some applications can be stored only in your phone's internal storage. Other applications can be stored either in your phone's internal storage or on your microSD card, depending on the model of your phone. For the applications that can be stored in your phone's internal storage or on your microSD card, you can move them to and from the phone and microSD card.

To move an application:

- 1. On the **Settings** screen, touch **Applications** > **Manage applications**.
- 2. In the displayed application list, touch the application you want to move. Information about the memory used by the application is displayed. If the **Move to SD** card button is available under **Storage**, the application can be moved to your microSD card. If the **Move to phone** button is available under **Storage**, the application can be moved to your phone's internal storage.
- 3. Touch **Move to SD card** or **Move to phone**.

### 13.7.4 Freeing Up Your Phone Memory

- Move files and email attachments from your phone memory to your microSD card.
- Open the **MetroWEB** application, and clear locally cached content and databases.
- Uninstall downloaded applications you no longer use.
- Reset your phone.

# 13.8 Resetting Your Phone

## 13.8.1 Backing Up Your Data

You can use your Google account to back up your application data, Wi-Fi passwords, and other settings to Google servers. If you change your phone, the data you have backed up will be transferred to the new phone the first time you log in to your Google account.

To back up your data:

1. On the **Settings** screen, touch **Privacy**.

2. Select the **Back up my data** check box.

## 13.8.2 Restoring the Factory Settings

Restoring your phone to its factory settings erases all your personal data from the phone memory, including information about your Google and other accounts, your system and application settings, and downloaded applications. Resetting the phone does not erase any system software updates you have downloaded or any files on your microSD card, such as music and pictures.

To restore your phone to its factory settings:

- 1. On the **Settings** screen, touch **Privacy** > **Factory data reset**.
- 2. When prompted, touch **Reset phone**>**Erase everything**. The phone restores to its factory settings, and then restarts.

# 14 Appendix

# 14.1 Warnings and Precautions

This section contains important information pertaining to the operating instructions of your device. It also contains information about how to use the device safely. Read this information carefully before using your device.

#### **Electronic Device**

Power off your device if using the device is prohibited. Do not use the device when using the device causes danger or interference with electronic devices.

#### **Medical Device**

- Follow rules and regulations set forth by hospitals and health care facilities. Do not use your device when using the device is prohibited.
- Pacemaker manufacturers recommend that a minimum distance of 5.9 inches (15 cm) be maintained between a device and a pacemaker to prevent potential interference with the pacemaker. If you are using a pacemaker, use the device on the opposite side of the pacemaker and do not carry the device in your front pocket.
- Some wireless devices may affect the performance of hearing aids. For any such problems, consult your service provider.

• To ensure that the Hearing Aid Compatibility rating for your device is maintained, secondary transmitters such as Bluetooth and Wi-Fi components must be disabled during a call.

#### **Potentially Explosive Atmosphere**

Power off your device in any area with a potentially explosive atmosphere, and comply with all signs and instructions. Areas that may have potentially explosive atmospheres include the areas where you would normally be advised to turn off your vehicle engine. Triggering of sparks in such areas could cause an explosion or a fire, resulting in bodily injuries or even deaths. Do not power on your device at refueling points such as service stations. Comply with restrictions on the use of radio equipment in fuel depots, storage, and distribution areas, and chemical plants. In addition, adhere to restrictions in areas where blasting operations are in progress. Before using the device, watch out for areas that have potentially explosive atmospheres that are often, but not always, clearly marked. Such locations include areas below the deck on boats, chemical transfer or storage facilities, and areas where the air contains chemicals or particles such as grain, dust, or metal powders. Ask the manufacturers of vehicles using liquefied petroleum gas (such as propane or butane) whether this device can be safely used in their vicinity.

#### **Traffic Security**

Observe local laws and regulations while using the device. In addition, if using the device while driving a vehicle, comply with the following guidelines:

- Concentrate on driving. Your first responsibility is to drive safely.
- Do not talk on the device while driving. Use hands-free accessories.
- When you have to make or answer a call, park the vehicle at the road side before using your device.
- RF signals may affect electronic systems of motor vehicles. For more information, consult the vehicle manufacturer.
- In a motor vehicle, do not place the device over the air bag or in the air bag deployment area. Otherwise, the device may hurt you owing to the strong force when the air bag inflates.
- Do not use your device while flying in an aircraft. Power off your device before boarding an aircraft. Using wireless devices in an aircraft may cause danger to the operation of the aircraft and disrupt the wireless telephone network. It may also be considered illegal.

#### **Operating Environment**

- Do not use or charge the device in dusty, damp, and dirty places or places with magnetic fields. Otherwise, it may result in a malfunction of the circuit.
- The device complies with the RF specifications when the device is used near your ear or at a distance of 0.59 inch (1.5 cm) from your body. Ensure that the device accessories such as a device case and a device holster are not composed of metal components. Keep your device 0.59 inch (1.5 cm) away from your body to meet the requirement earlier mentioned.
- On a stormy day with thunder, do not use your device when it is being charged, to prevent any danger caused by lightning.
- When you are on a call, do not touch the antenna. Touching the antenna affects the call quality and results in increase in power consumption. As a result, the talk time and the standby time are reduced.
- While using the device, observe the local laws and regulations, and respect others' privacy and legal rights.
- Keep the ambient temperature between 32°F (0°C) and 113°F (45°C) while the device is being charged. Keep the ambient temperature between 32°F (0°C) to 113°F (45°C) for using the device powered by a battery.

#### **Prevention of Hearing Damage**

Using a headset at high volume can damage your hearing. To reduce the risk of damage to hearing, lower the headset volume to a safe and comfortable level.

#### **Safety of Children**

Comply with all precautions with regard to children's safety. Letting the child play with your device or its accessories, which may include parts that can be detached from the device, may be dangerous, as it may present a choking hazard. Ensure that small children are kept away from the device and accessories.

#### **Accessories**

Use the accessories delivered only by the manufacturer. Using accessories of other manufacturers or vendors with this device model may invalidate any approval or warranty applicable to the device, result in the non-operation of the device, and cause danger.

#### **Battery and Charger**

- Unplug the charger from the electrical plug and the device when not in use.
- The battery can be charged and discharged hundreds of times before it eventually wears out. When the standby time and the talk time are shorter than the normal time, replace the battery.
- Use the AC power supply defined in the specifications of the charger. An improper power voltage may cause a fire or a malfunction of the charger.
- Do not connect two poles of the battery with conductors, such as metal materials, keys, or jewelries. Otherwise, the battery may be short-circuited and may cause injuries and burns on your body.
- If battery electrolyte leaks out, ensure that the electrolyte does not touch your skin and eyes. When the electrolyte touches your skin or splashes into your eyes, wash your eyes with clean water immediately and consult a doctor.
- If there is a case of battery deformation, color change, or abnormal heating while you charge or store the battery, remove the battery immediately and stop using it. Otherwise, it may lead to battery leakage, overheating, explosion, or fire.
- If the power cable is damaged (for example, the cord is exposed or broken), or the plug loosens, stop using the cable at once. Otherwise, it may lead to an electric shock, a short circuit of the charger, or a fire.
- Do not dispose of batteries in fire as they may explode. Batteries may also explode if damaged.
- Do not modify or remanufacture, attempt to insert foreign objects into the battery, immerse or expose to water or other liquids, expose to fire, explosion or other hazard.
- Avoid dropping the device or battery. If the device or battery is dropped, especially on a hard surface, and the user suspects damage, take it to a qualified service center for inspection.
- Improper battery use may result in a fire, explosion or other hazard.
- Promptly dispose of used batteries in accordance with local regulations.
- The device should only be connected to products that bear the USB-IF logo or have completed the USB-IF compliance program.
- Only use the battery with a charging system that has been qualified with the system per this standard, IEEE-Std-1725-2006. Use of an unqualified battery or charger may present a risk of fire, explosion, leakage, or other hazard.
- Replace the battery only with another battery that has been qualified with the system per this standard, IEEE-Std-1725-2006. Use of an unqualified battery may present a risk of fire, explosion, leakage or other hazard.

#### **Cleaning and Maintenance**

- The device, battery, and charger are not water-resistant. Keep them dry. Protect the device, battery, and charger from water or vapor. Do not touch the device or the charger with a wet hand. Otherwise, it may lead to a short circuit, a malfunction of the device, and an electric shock to the user.
- Do not place your device, battery, and charger in places where they can get damaged because of collision. Otherwise, it may lead to battery leakage, device malfunction, overheating, fire, or explosion.
- Do not place magnetic storage media such as magnetic cards and floppy disks near the device. Radiation from the device may erase the information stored on them.
- Do not leave your device, battery, and charger in a place with an extreme high or low temperature. Otherwise, they may not function properly and may lead to a fire or an explosion. When the temperature is lower than 32°F (0°C), performance of the battery is affected.
- Do not place sharp metal objects such as pins near the earpiece. The earpiece may attract these objects and hurt you when you are using the device.
- Before you clean or maintain the device, power off the device and disconnect it from the charger.
- Do not use any chemical detergent, powder, or other chemical agents (such as alcohol and benzene) to clean the device and the charger. Otherwise, parts of the device may be damaged or a fire can be caused. You can clean the device and the charger with a piece of damp and soft antistatic cloth.
- Do not dismantle the device or accessories. Otherwise, the warranty on the device and accessories is invalid and the manufacturer is not liable to pay for the damage.
• If the device screen is broken by colliding with hard objects, do not touch or try to remove the broken part. In this case, stop using the device immediately, and then contact an authorized service center in time.

## **Emergency Call**

You can use your device for emergency calls in the service area. The connection, however, cannot be guaranteed in all conditions. You should not rely solely on the device for essential communications.

# **Certification Information (SAR)**

This device meets guidelines for exposure to radio waves.

Your device is a low-power radio transmitter and receiver. As recommended by international guidelines, the device is designed not to exceed the limits for exposure to radio waves. These guidelines were developed by the independent scientific organization International Commission on Non-Ionizing Radiation Protection (ICNIRP) and include safety measures designed to ensure safety for all users, regardless of age and health.

The Specific Absorption Rate (SAR) is the unit of measurement for the amount of radio frequency energy absorbed by the body when using a device. The SAR value is determined at the highest certified power level in laboratory conditions, but the actual SAR level of the device when being operated can be well below the value. This is because the device is designed to use the minimum power required to reach the network.

The SAR limit adopted by USA and Canada is 1.6 watts/kilogram (W/kg) averaged over one gram of tissue. The highest SAR value reported to the FCC and IC for this device type when tested for use at the ear is 1.33 W/kg, and when properly worn on the body is 1.36 W/kg.

# **FCC Statement**

This equipment has been tested and found to comply with the limits for a Class B digital device, pursuant to Part 15 of the FCC Rules. These limits are designed to provide reasonable protection against harmful interference in a residential installation. This equipment generates, uses and can radiate radio frequency energy and, if not installed and used in accordance with the instructions, may cause harmful interference to radio communications. However,there is no guarantee that interference will not occur in a particular installation.If this equipment does cause harmful interference to radio or television reception,which can be determined by

turning the equipment off and on, the user is encouraged to try to correct the interference by one or more of the following measures:

--Reorient or relocate the receiving antenna.

--Increase the separation between the equipment and receiver.

--Connect the equipment into an outlet on a circuit different from that to which the receiver is connected.

--Consult the dealer or an experienced radio/TV technician for help.

This device complies with Part 15 of the FCC Rules. Operation is subject to the following two conditions: (1) this device may not cause harmful interference, and (2) this device must accept any interference received, including interference that may cause undesired operation.

# **Caution Caution**

# **Changes or modifications made to this device not expressly approved by Huawei Technologies Co., Ltd. may void the FCC authorization to operate this device.**

# **Hearing Aid Compatibility (HAC) regulations for Mobile phones**

In 2003, the FCC adopted rules to make digital wireless telephones compatible with hearing aids and cochlear implants. Although analog wireless phones do not usually cause interference with hearing aids or cochlear implants, digital wireless phones sometimes do because of electromagnetic energy emitted by the phone's antenna, backlight, or other components.

Your phone is compliant with FCC HAC regulations (ANSI C63.19).

While some wireless phones are used near some hearing devices (hearing aids and cochlear implants), users may detect a buzzing, humming, or whining noise.

Some hearing devices are more immune than others to this interference noise, and phones also vary in the amount of interference they generate.

The wireless telephone industry has developed a rating system for wireless phones, to assist hearing device users find phones that may be compatible with their hearing devices. Not all phones have been rated. Phones that are rated have the rating on their box or a label located on the box. The ratings are not guarantees. Results will vary depending on the user's hearing device and hearing loss. If your hearing device happens to be vulnerable to interference, you may not be able to use a rated phone successfully. Trying out the phone with your hearing device is the best way to evaluate it for your personal needs.

M-Ratings: Phones rated M3 or M4 meet FCC requirements and are likely to generate less interference to hearing devices than phones that are not labeled. M4 is the better/higher of the two ratings.

T-Ratings: Phones rated T3 or T4 meet FCC requirements and are likely to be more usable with a hearing device's telecoil ("T Switch" or "Telephone Switch") than unrated phones. T4 is the better/higher of the two ratings. (Note that not all hearing devices have telecoils in them.) Hearing devices may also be measured.

Your phone meets the M4/T4 level rating. Hearing devices may also be rated. Your hearing device manufacturer or hearing health professional may help you find this rating. This phone has been tested and rated for use with hearing aids for some of the wireless technologies that it uses. However, there may be some newer wireless technologies used in this phone that have not been tested yet for use with hearing aids. It is important to try the different features of this phone thoroughly and in different locations, using your hearing aid or cochlear implant, to determine if you hear any interfering noise. Consult your service provider or the manufacturer of this phone for information on hearing aid compatibility. If you have questions about return or exchange policies, consult your service provider or phone retailer.

For more information about the FCC Hearing Aid Compatibility please go to http:// www.fcc.gov/cgb/dro.

# 14.2 FAQs

#### **How do I set a song as my phone ringtone?**

Touch and hold the song you want to set as your phone ringtone, and then touch **Use as phone ringtone**.

**How do I prevent the automatic change of my screen orientation when I rotate my phone?**

On the Home screen, touch  $\boxplus$  > Settings > Display, and then clear the Auto-rotate **screen** check box.

**How do I set the screen unlock pattern?**

On the Home screen, touch  $\overline{\mathbf{m}}$  > **Settings** > **Location & security > Set up screen** 

#### **lock** > **Pattern**.

**How can I change the input method?**

Touch and hold a text field, and then touch the input method you want to use.

#### **How do I stop music playback in the background?**

Flick down the notification bar to open the notification panel, and then touch the song that is playing.

#### **How do I return to the calling screen?**

Flick down the notification bar to open the notification panel, and then touch **Current call**.

# **How do I add an application icon on the Home screen or one of the Home screen extensions?**

On the Home screen, touch  $\boxplus$  to open the application list, and then touch and hold

the application icon until it is added to the Home screen or one of its extensions.

#### **How do I hide the onscreen keyboard?**

 $T$ ouch  $\bigcap$ 

#### **How do I forward a message?**

Touch and hold the message you want to forward, and then touch **Forward** in the displayed menu.

#### **I cannot use the Navigation application, why?**

The **Navigation** application cannot be used in some countries or regions.

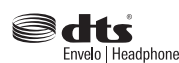

Manufactured under license from DTS Licensing Limited. DTS, the Symbol, & DTS and the Symbol together are registered trademarks & DTS Envelo | Headphone is a trademark of DTS, Inc. Product Envelo | Headphone includes software. © DTS, Inc. All Rights Reserved.

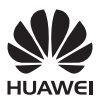

All the pictures in this guide are for your reference only. The actual appearance and display features depend on the mobile phone you purchase.

Android is a trademark of Google Inc. Use of this trademark is subject to Google Permissions.

© Huawei Technologies Co., Ltd. 2012. All rights reserved.

Please visit www.huaweidevice.com/worldwide/support/hotline for recent updated hotline and email address in your country.